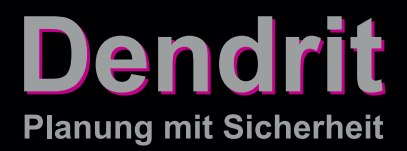

### INSTALLATIONSANLEITUNG

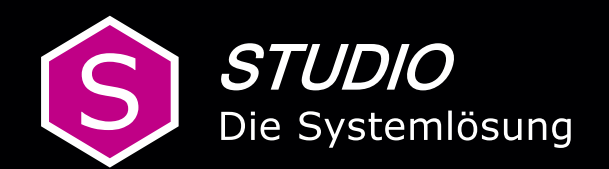

### Inhaltsverzeichnis

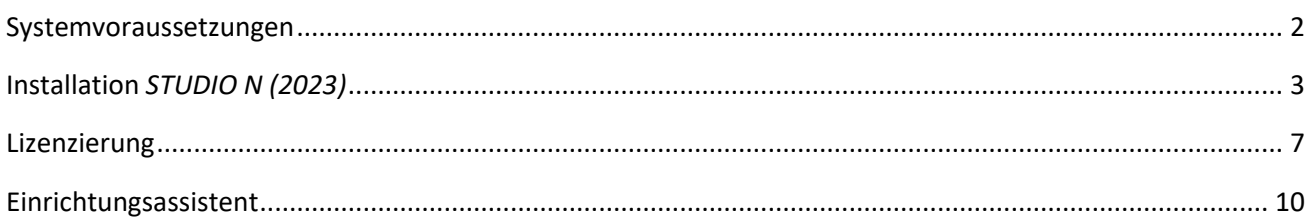

### <span id="page-2-0"></span>Systemvoraussetzungen

#### Für die Installation von *STUDIO N (2023)* benötigen Sie folgende

#### *Mindestsystemvoraussetzungen*:

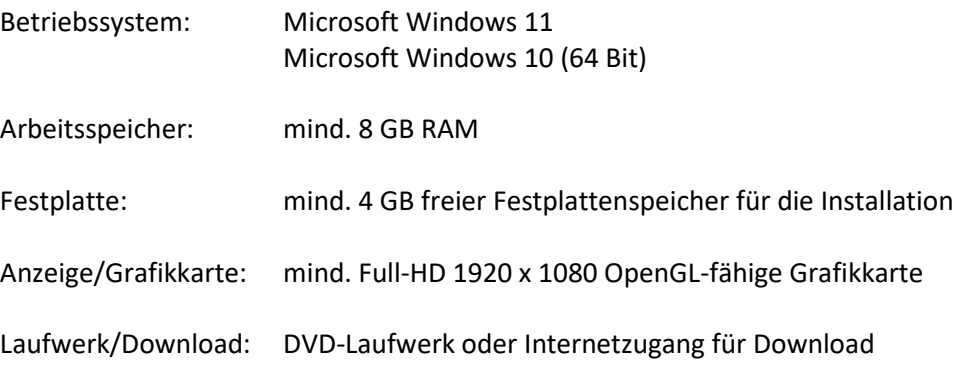

Wenn diese Voraussetzungen nicht erfüllt sind, kann das Programm nicht installiert werden.

### **Hinweis zur Verwendung der Software**

Die Dendrit-Software ist nur für die Benutzung durch geschulte Fachleute bestimmt; sie ersetzt nicht das Urteil des Fachmanns, sondern ist lediglich als Hilfe für die Konstruktion und Berechnung bestimmter Gewerke bestimmt. Eine unabhängige Prüfung der Rechenergebnisse der Software sowie der Beanspruchung, Sicherheit und Gebrauchseignung der mit Ihrer Hilfe errechneten Gewerke bleibt weiterhin erforderlich.

### <span id="page-3-0"></span>Installation *STUDIO N (2023)*

Bitte beachten Sie, dass für alle auf der Programm-DVD vorhandenen Installationen Administratorrechte benötigt werden!

Legen Sie die *STUDIO N (2023)* Programm-DVD in Ihr DVD-Laufwerk ein und installieren Sie die Programme in der Reihenfolge entsprechend den Ausführungen der Installationsanleitung.

Halten Sie bitte für die Freischaltung von *STUDIO N (2023)* den Lizenzschlüssel bereit. Die Lizenz für *STUDIO N (2023)* wird Ihnen vom Dendrit Vertrieb zur Verfügung gestellt. Die Lizenzschlüsseleingabe und anschließende Aktivierung ist für die Freischaltung erforderlich, um in dem Programm arbeiten zu können.

Wenn Sie die Software per Link erhalten haben, speichern Sie die ZIP-Datei auf Ihre Festplatte. Öffnen Sie den Zielordner (Downloads) und extrahieren Sie die ZIP-Datei. Führen Sie im Anschluss im extrahierten Ordner die setup.exe-Datei aus (nicht die DendritSTUDIO.msi-Datei!). So ist gewährleistet, dass alle erforderlichen Komponenten installiert werden.

Wenn Ihnen die Programm-DVD vorliegt, starten Sie im Startmenü die Installation von *STUDIO N (2023)* mit Doppelklick der linken Maustaste auf die Option *STUDIO N (2023) installieren*.

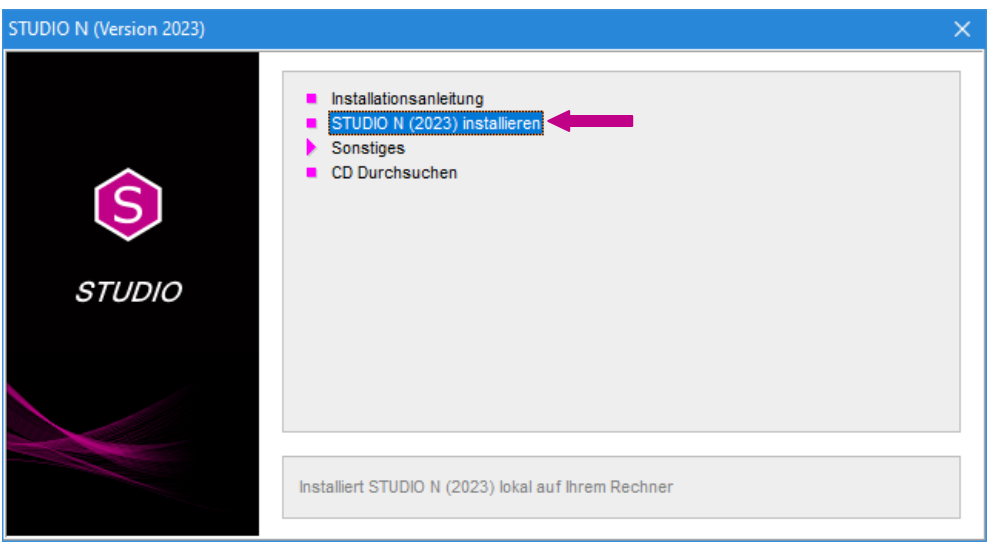

Die *Visual C++ Redistributable Packages* sind eine von Dendrit *STUDIO* benötigte Komponente von Microsoft. Diese werden ausschließlich dann installiert, wenn noch nicht vorhanden.

Über den Setup-Assistenten wird die Installation gestartet.

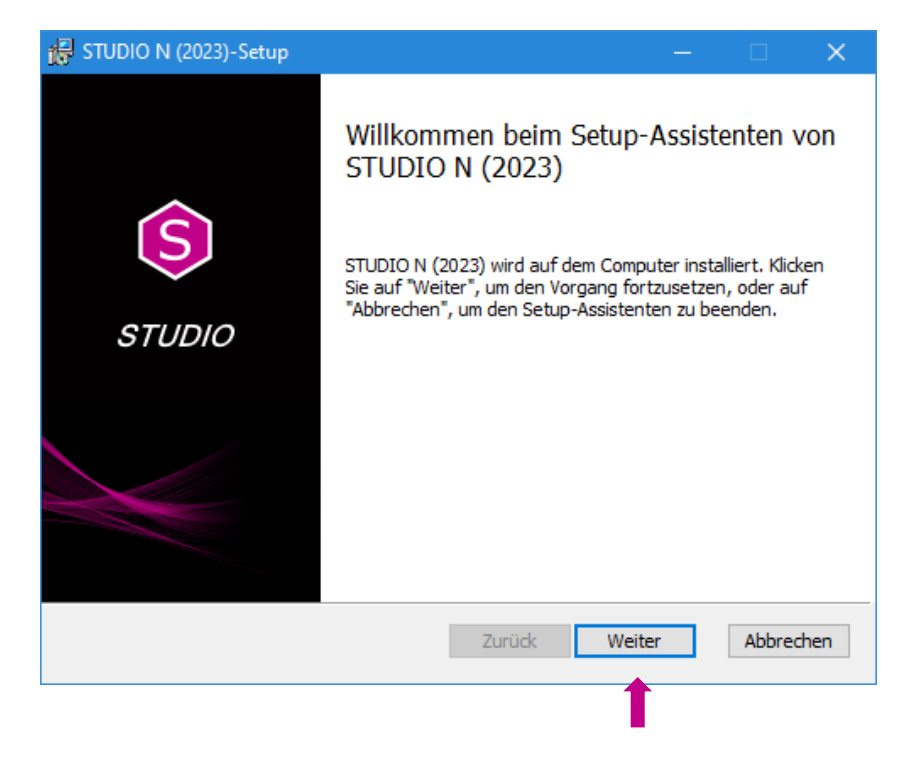

Bestätigen Sie bitte *Weiter*, um mit der Installation fortzufahren.

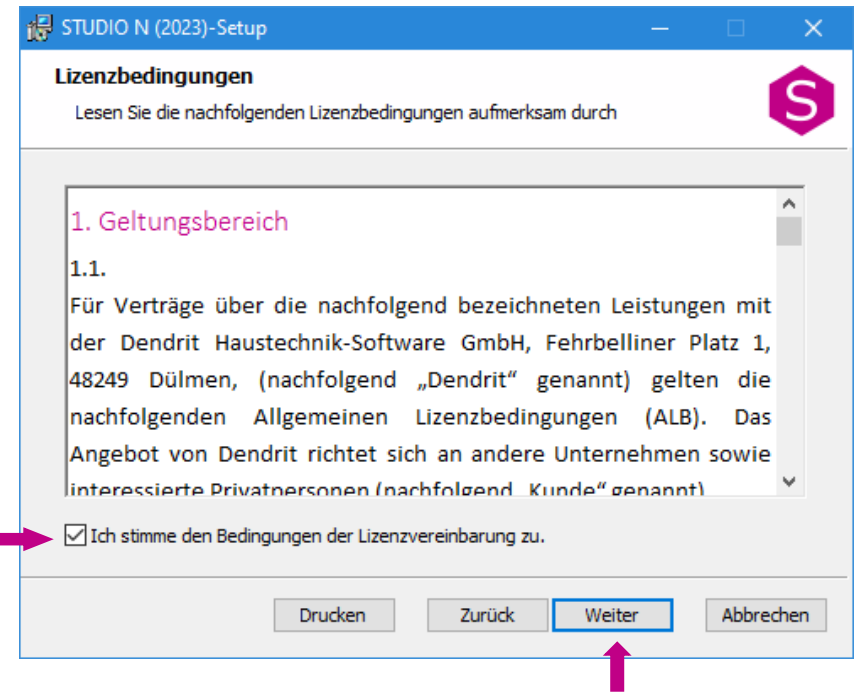

Nach Kenntnisnahme der Lizenzbedingungen markieren Sie bitte "Ich stimme den Bedingungen der Lizenzvereinbarung zu" und bestätigen Sie *Weiter*, um mit der Installation fortzufahren. Die Lizenzbedingungen können über den Button *Drucken* ausgedruckt werden.

Anhand der nachfolgenden Fenster werden Sie automatisch durch das Installationsmenü geführt. Über die Funktion *Abbrechen* kann zu jeder Zeit der Vorgang der Installation beendet werden.

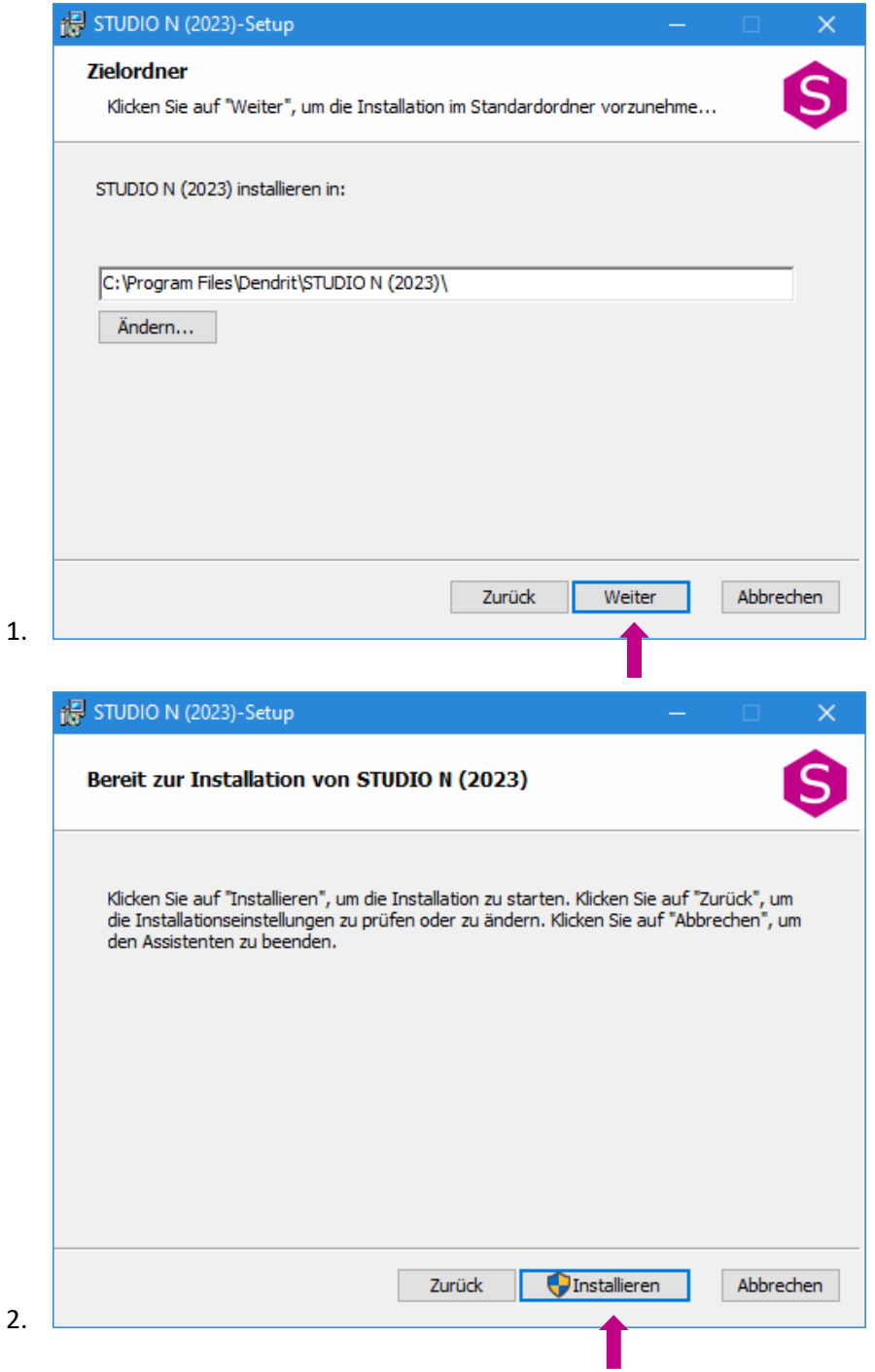

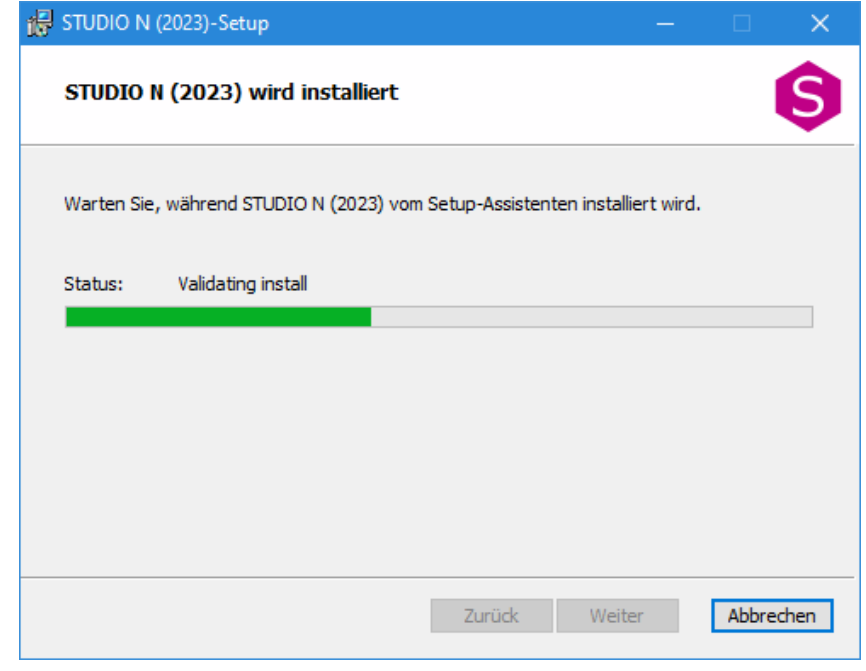

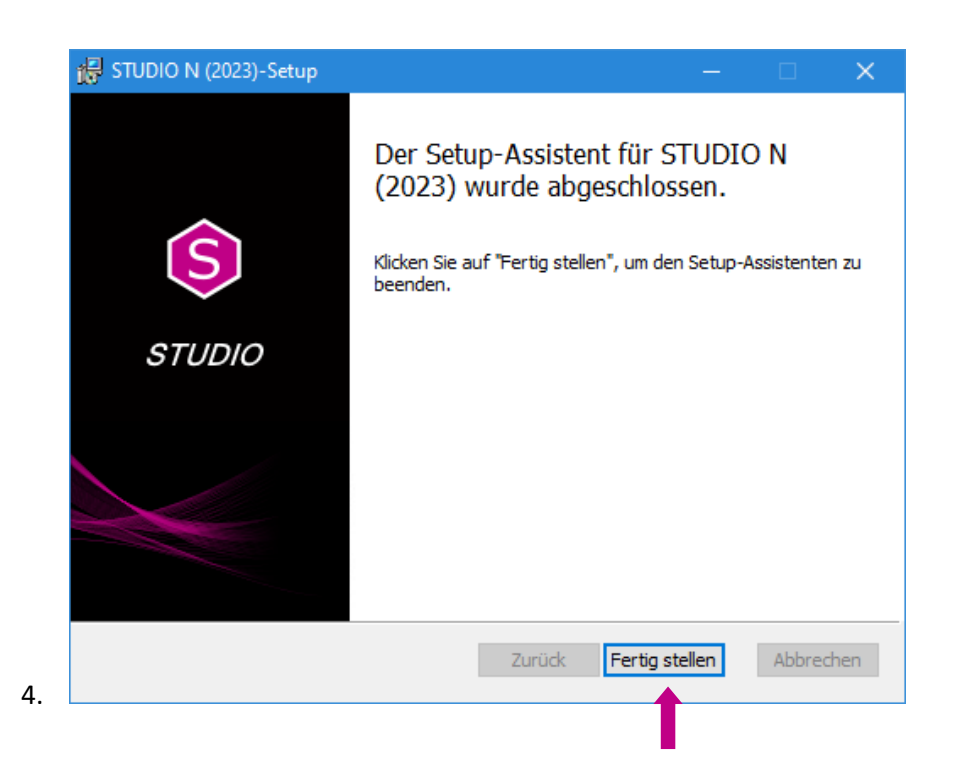

Nach der erfolgreichen Installation kann *STUDIO N (2023)* mit Doppelklick der linken Maustaste über das

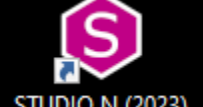

3.

Starticon STUDIO N (2023) auf dem Desktop gestartet werden.

### <span id="page-7-0"></span>Lizenzierung

Nehmen Sie Ihr **Dendrit Lizenz-Zertifikat** zur Hand. Sollte Ihnen das Zertifikat als PDF-Datei vorliegen, können Sie den Lizenzschlüssel aus dem Dokument in die Zwischenablage kopieren. Nach Aufruf der Lizenzschlüsseleingabe ist dieser automatisch hinterlegt.

Nach einem Doppelklick mit linker Maustaste auf das Starticon **STUDIO N (2023)** erscheint folgendes Dialogfenster.

 $\times$ 

Schließen

Dendrit Lizenzierung

Für die Anwendung wurde keine gültige Lizenz gefunden. Wenn Sie einen gültigen Lizenzschlüssel

Lizenzschlüssel eingeben

Klicken Sie auf *Lizenzschlüssel eingeben*.

Lizenzmanager starten

besitzen, dann können Sie diesen nun eingeben.

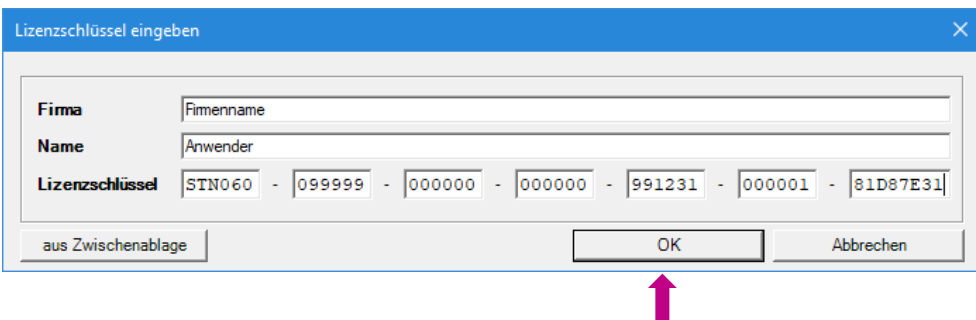

Füllen Sie die Felder *Firma* und *Name* aus und geben Sie den Lizenzschlüssel ein, falls dieser nicht automatisch aus Ihrer Zwischenablage übernommen wurde.

Klicken Sie anschließend auf *OK*.

Die Lizenz ist nun im Lizenzmanager hinterlegt, der Lizenzstatus ist **deaktiviert**.

#### Anschließend erscheint folgendes Dialogfenster:

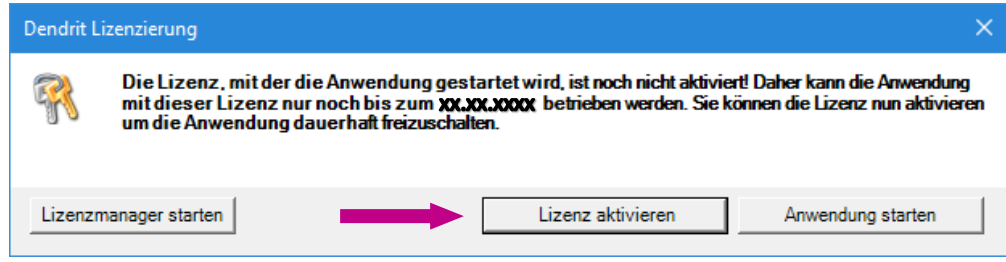

### Klicken Sie auf *Lizenz aktivieren*.

Folgendes Dialogfenster erscheint:

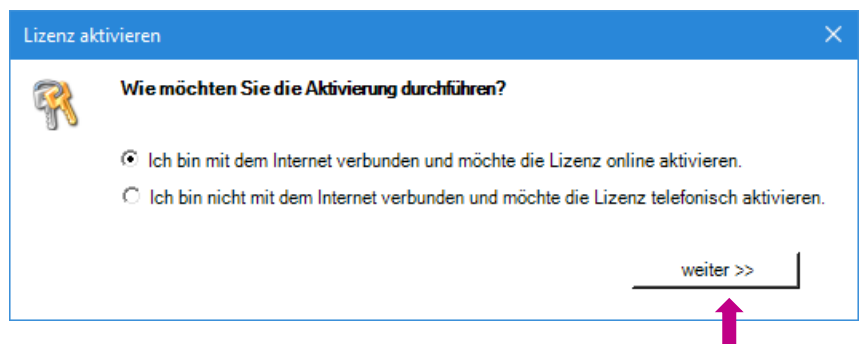

Wenn Sie mit dem Internet verbunden sind, wählen Sie die erste Option und bestätigen den Button *weiter >>.*

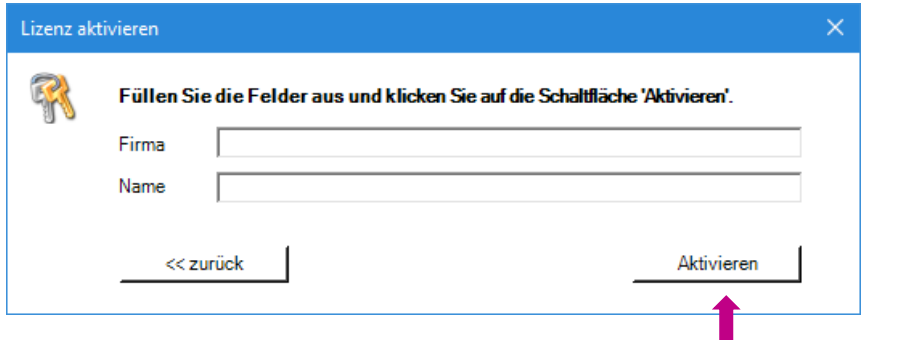

Füllen Sie die Felder *Firma* und *Name* aus und klicken Sie auf den Button *Aktivieren*.

Folgende Meldung erscheint.

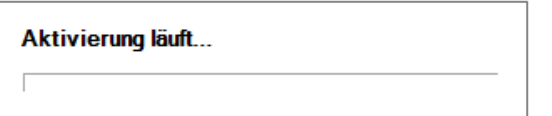

Wenn Sie nicht mit dem Internet verbunden sind, wählen Sie die zweite Option und klicken auf den Button *weiter >>.*

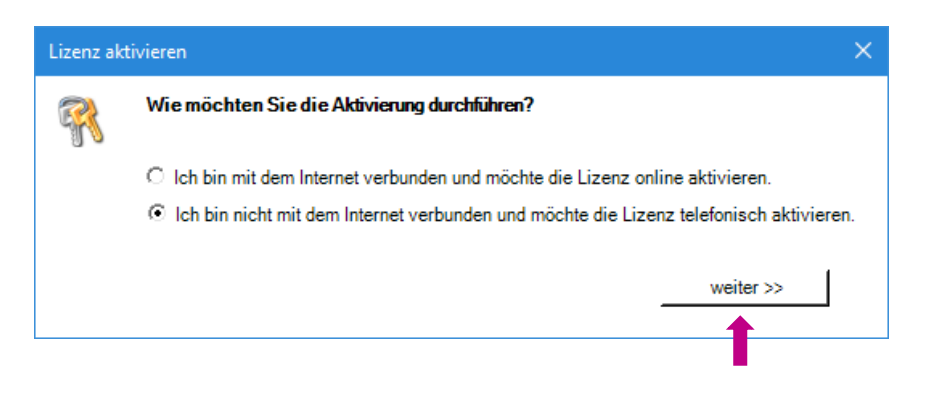

### Folgendes Dialogfenster erscheint:

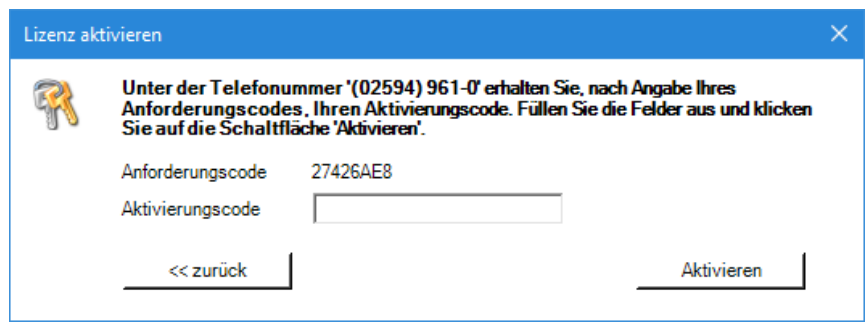

Ein Dendrit Mitarbeiter wird unter der **Rufnummer 02594 961-0** die telefonische Aktivierung gemeinsam mit Ihnen durchführen.

Hinweis – der Anforderungscode wird individuell erzeugt und ist immer nur einmal gültig.

### Die Lizenz ist nun **aktiviert** *und STUDIO N* **startet automatisch**!

Die Lizenzierung für *STUDIO N* ist abgeschlossen!

### <span id="page-10-0"></span>Einrichtungsassistent

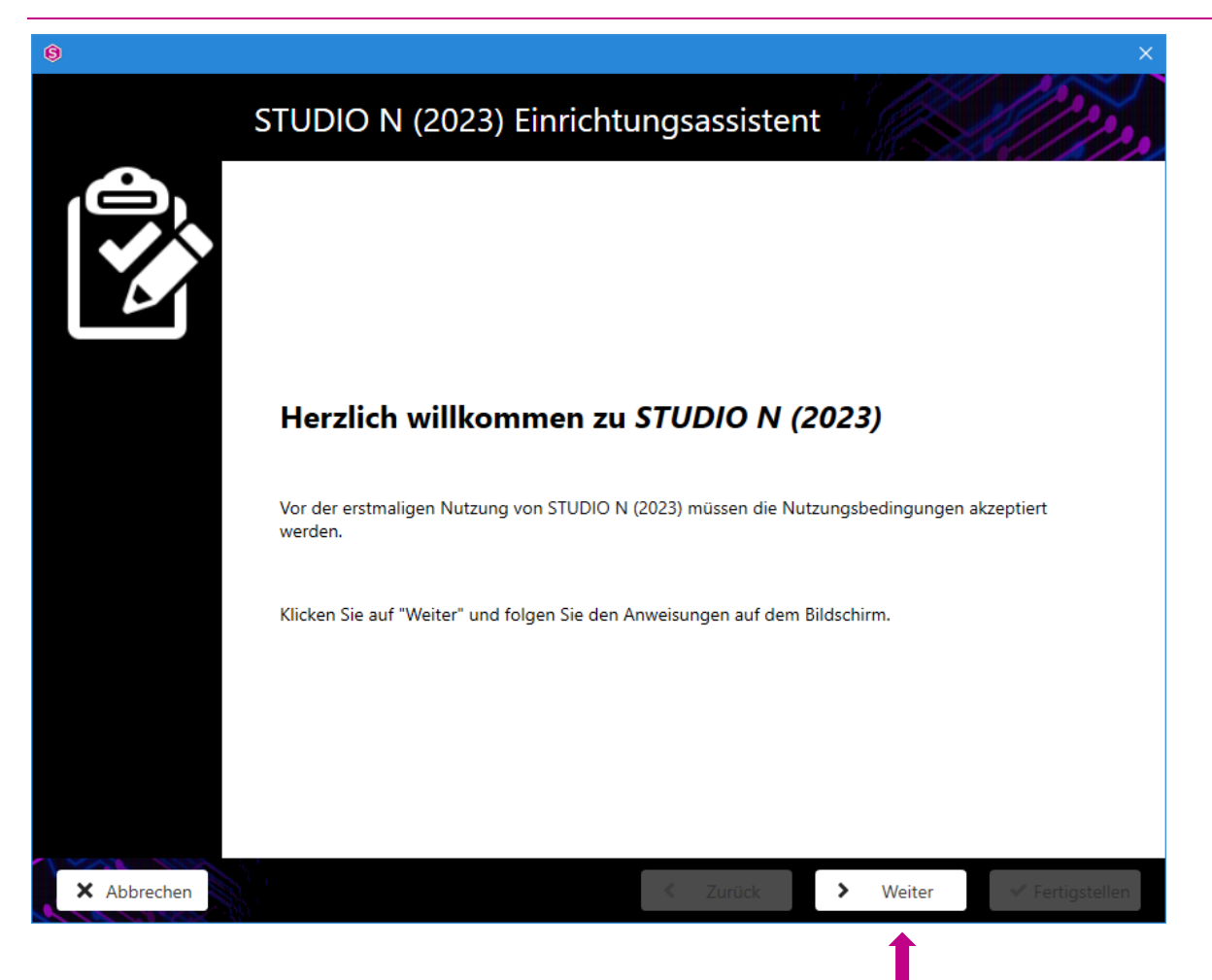

Lesen Sie bitte die Informationen und klicken Sie auf den Button *Weiter*.

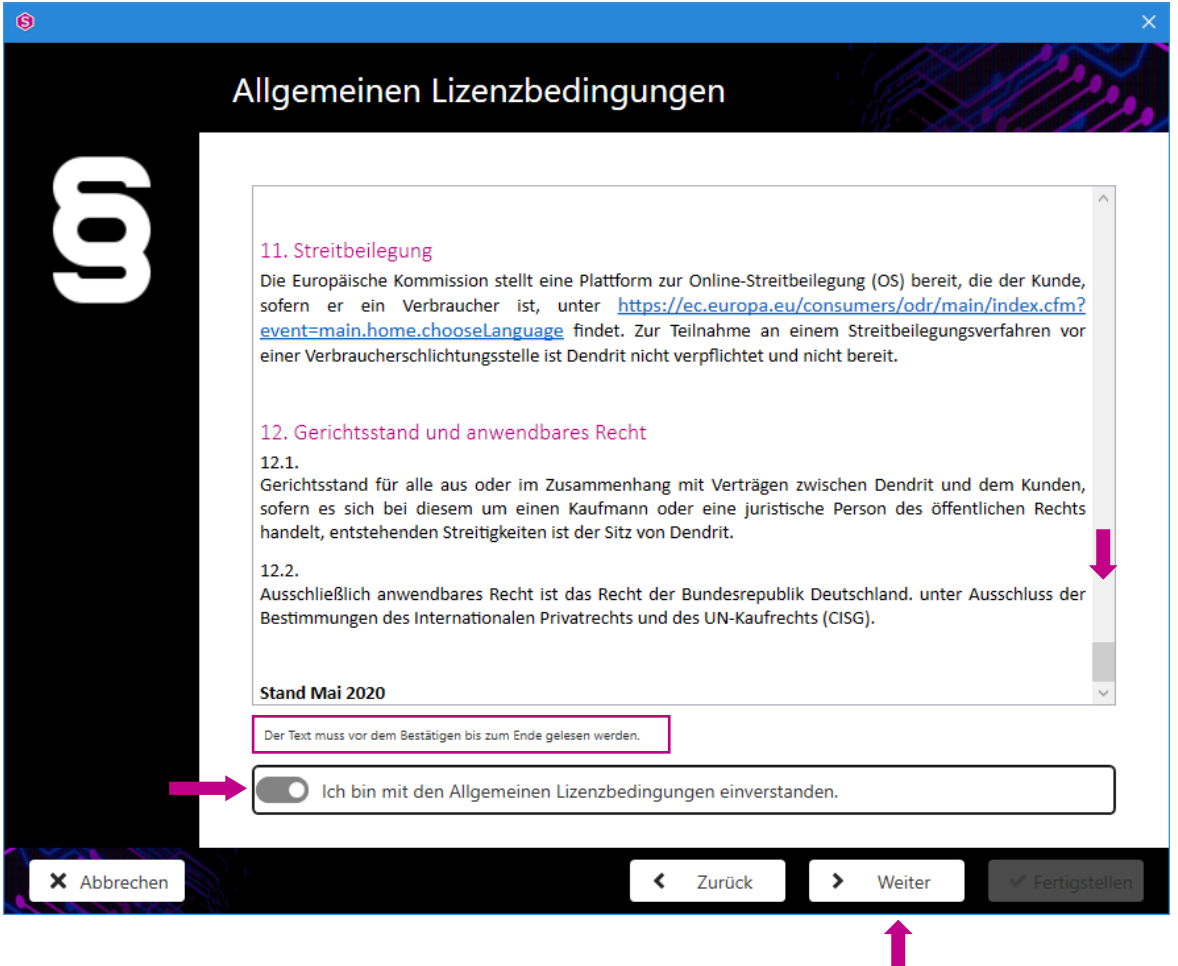

Nach Kenntnisnahme der Allgemeinen Lizenzbedingungen markieren Sie "Ich bin mit den Allgemeinen Lizenzbedingungen einverstanden" und bestätigen Sie den Button *Weiter*.

Wiederholen Sie den Vorgang für die *Datenschutzlinie*, die *Nutzungsbedingungen* und die *Nutzungsbedingungen pdod*.

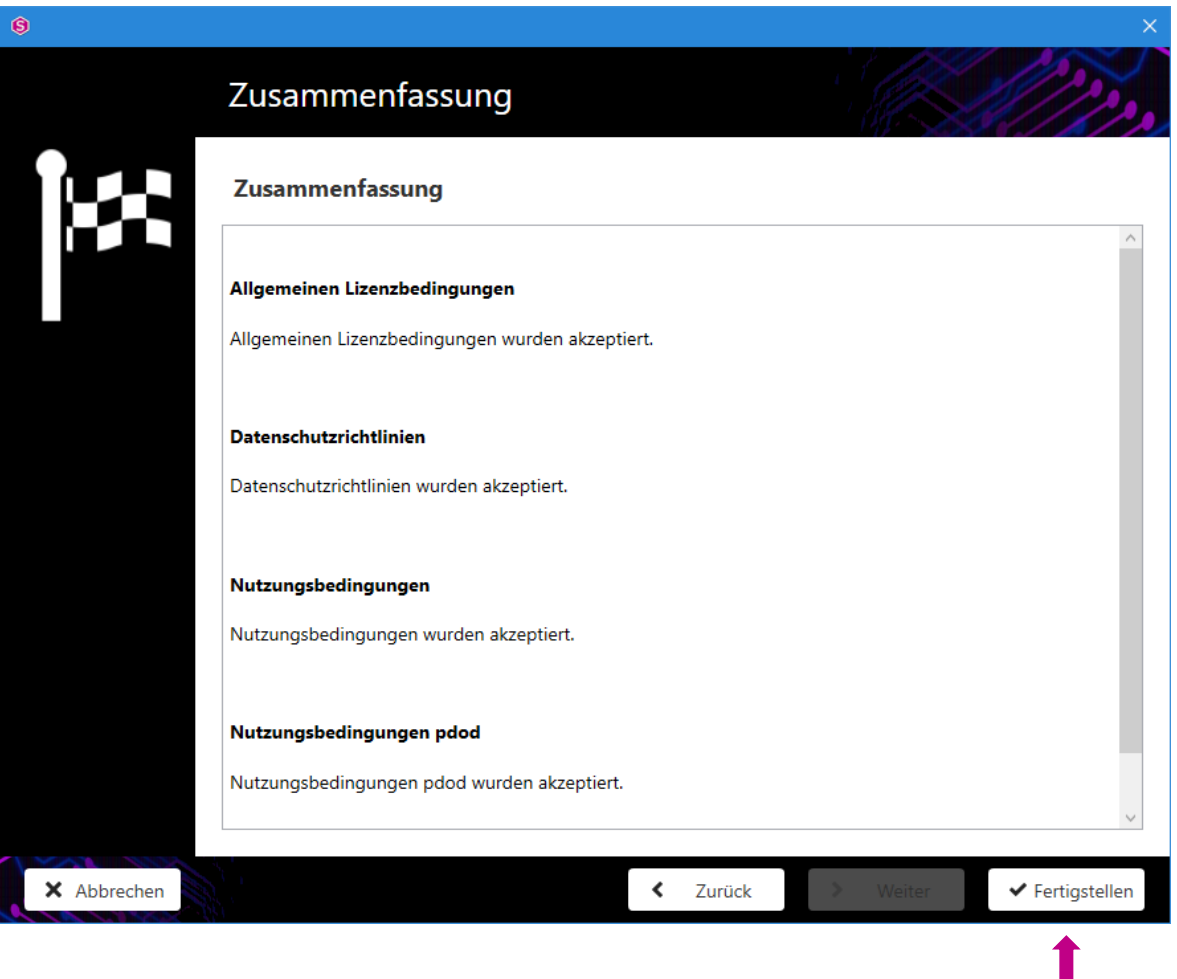

Nach Kenntnisnahme der Zusammenfassung klicken Sie auf den Button *Fertigstellen***.**

Die Installation von *STUDIO N (2023)* ist nun abgeschlossen.